#### MYLAI TAMIL FONT -KEYMAP 2 JUNE 1994 (Revised 26 September 1996)

## THIS FILE REQUIRES MYLAI/ MYLAI PLAIN FONT PRE-INSTALLED IN

YOUR PC

The following shows the key map assignments for the Mylai Tamil font.

The first line gives the English keys and the second line should give the corresponding Tamil character, if the font is properly installed.

Placings under the QWERTY/English keyboard:

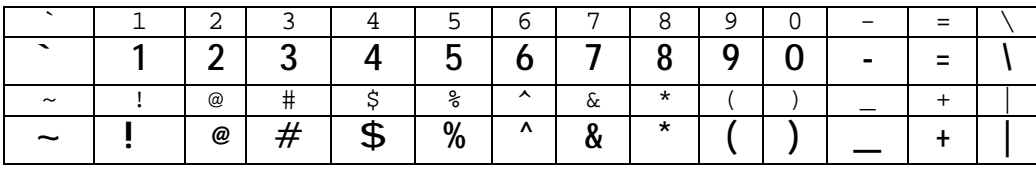

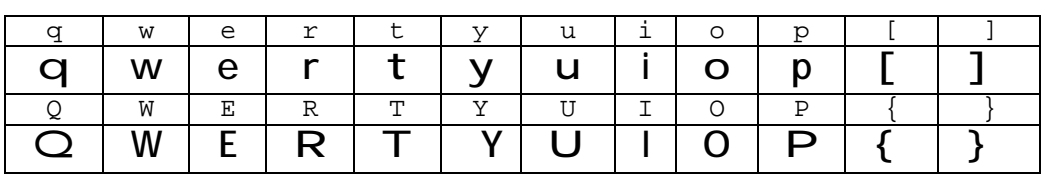

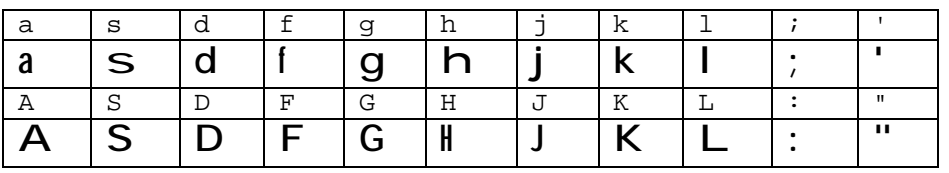

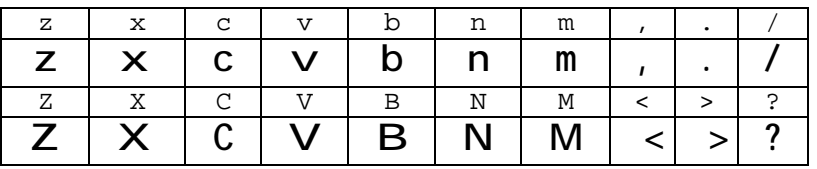

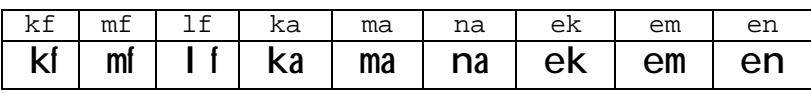

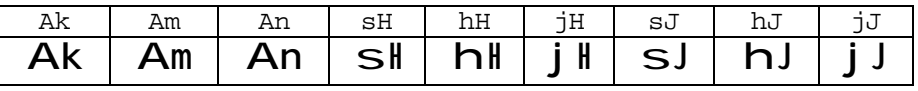

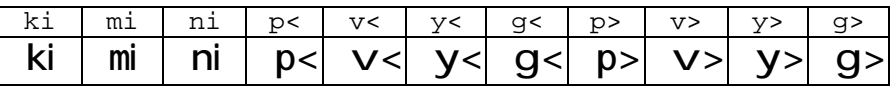

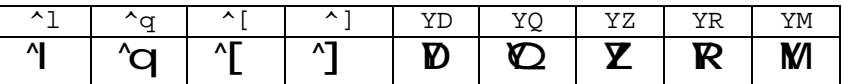

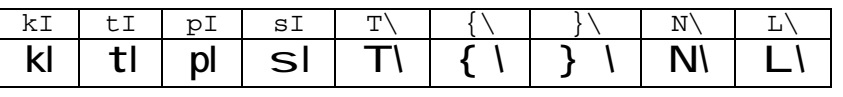

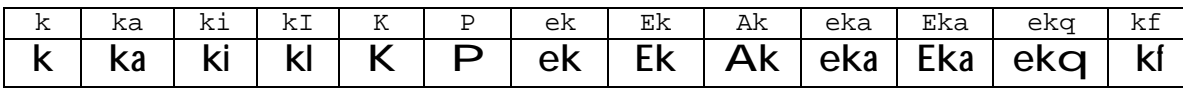

TAMIL CHARACTERS CORRESPONDANCE:

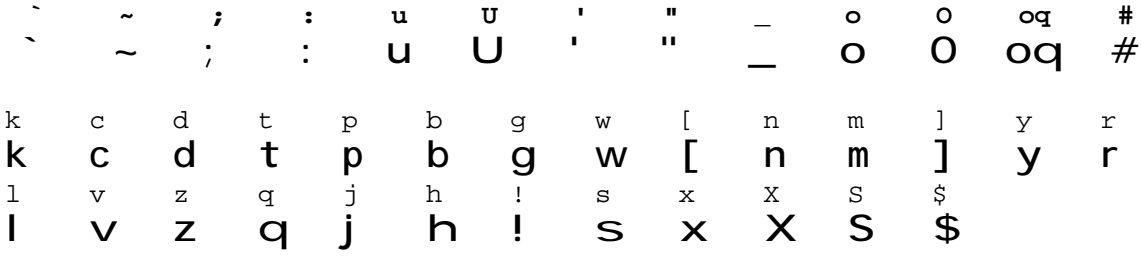

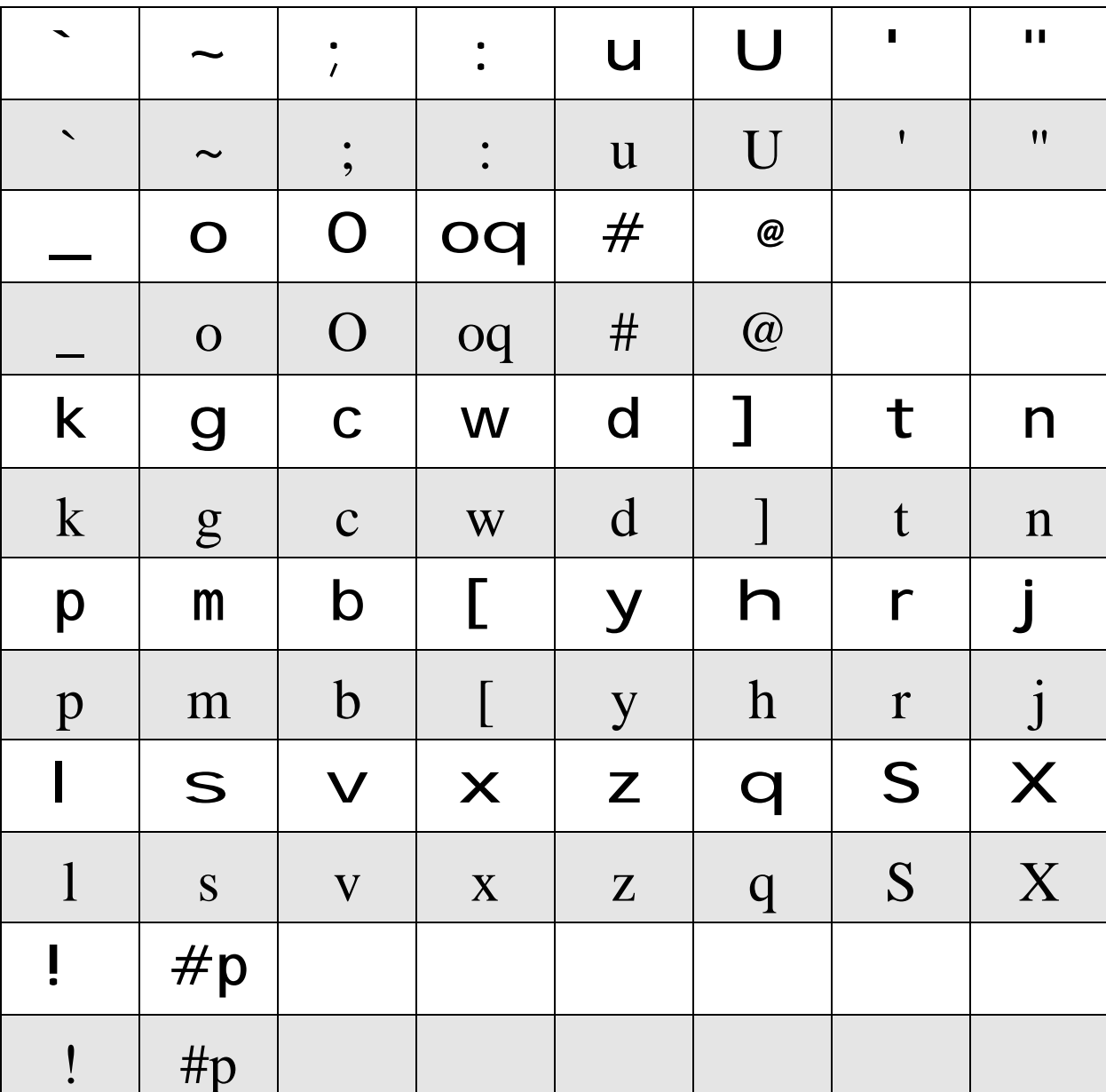

# Mylai Plain Tamil Font Template and Key Strokes **Vowels (13) and Consonants (24)**

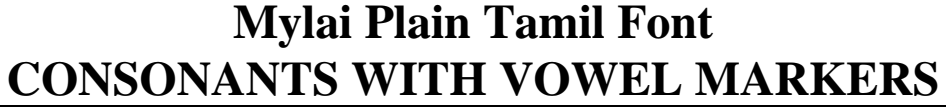

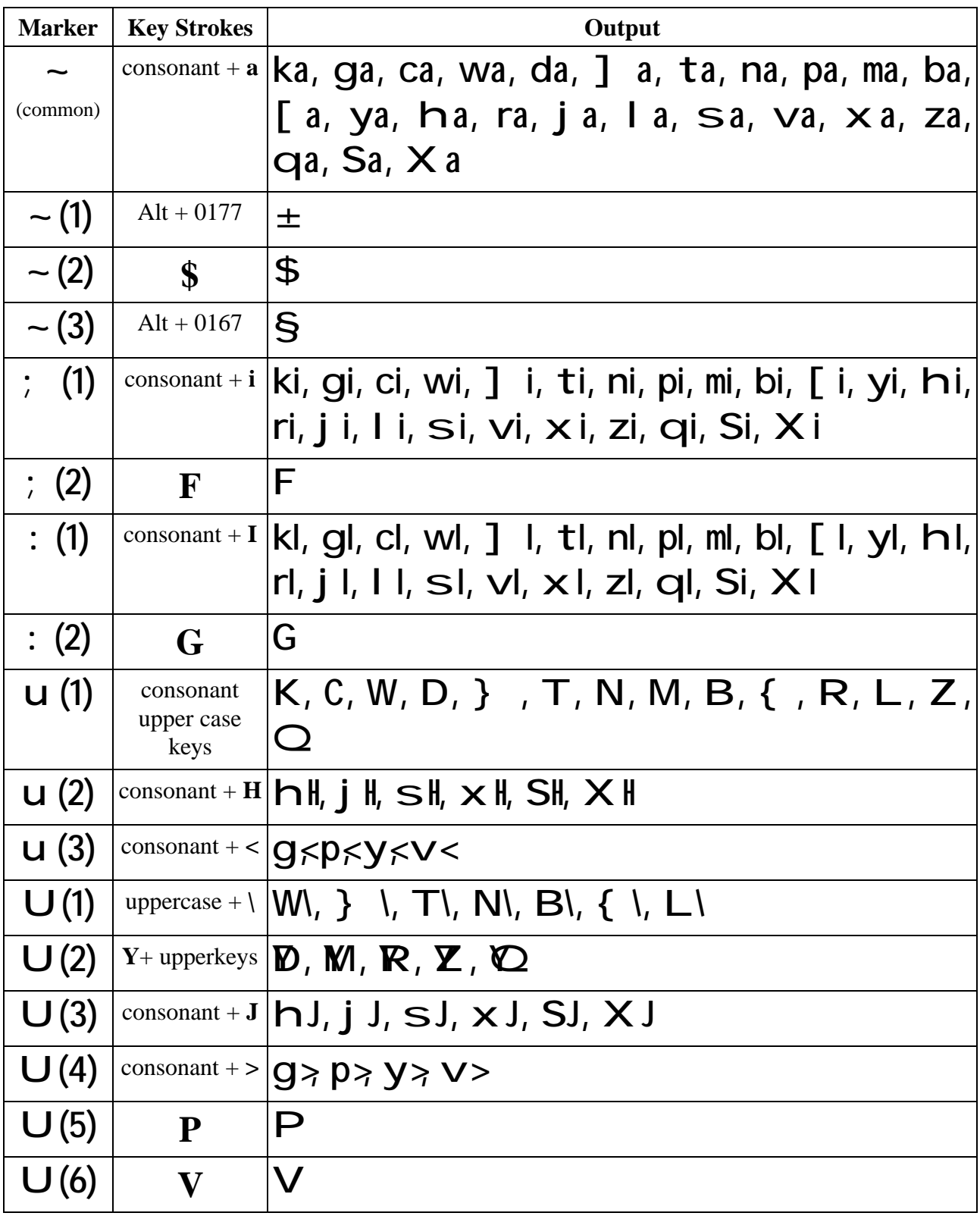

# **Mylai Plain Tamil Font**

Consonants with vowel markers (contd)

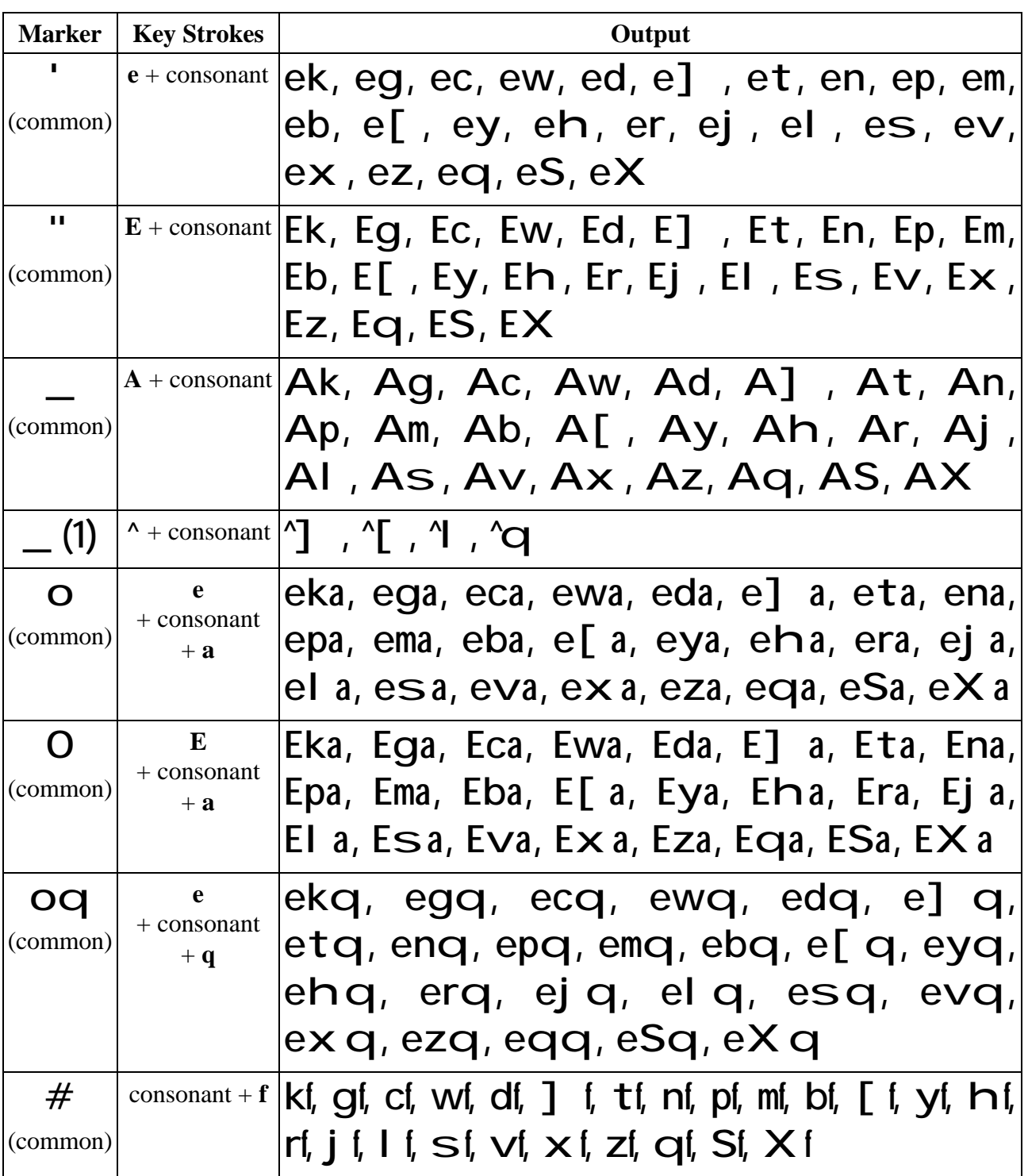

#### GENERAL COMMENTS

- 1. The font once installed can be used on Mac or PC Windows with any program such as Word-processors, spread sheets, graphics,.... During the preparation of Tamil files, it is preferable to use font size such as 18 and reduce it to 12 or 14 just before printing.
- 2. The letters eh (as in eli/rat) and Eh (as in ENi/ladder) are placed under single and double quotes. For these characters to appear properly on the screen and during printing, it is essential that the option "special quotes" in most word-processing programs (that gives curly quotes instead of plain quotes) be TURNED OFF. Otherwise you will see only blank squares in these places. Other auto correct features such as correction of two initial capitals, capitalization of first letter etc which are now standard features in most Word processors should also be TURNED OFF when using Mylai font.
- 3. classical/old style characters no longer in use can be found under the following Roman characters: Raa is under \$, Naa is under ASCII code 0177, naa is under ASCII code 0167 The forward hook as in lai, nai, Nai, Lai is under  $\wedge$
- 4. The keymap uses essentially the standard ASCII characters (except the old stype Naa and naa) and so any Tamil file prepared using the Mylai font can be sent electronically (by email). You need to use the file in PLAIN TEXT form before mailing (the form that shows the Roman/English characters). The receipient has to simply open the mail in a word processor and change the font back to Mylai to see the mail in Tamil.

The following couplets from thirukuRaL illustrate how this form of file exchange works.

Given below is the PLAIN TEXT FORM of the first 20 couplets of THIRUKURAL produced using the Tamil font Mylai. To see the ThirukuRaL in Tamil, simply change the text to Mylai font. (The text is repeated twice so that you can print it in normal and italics formats!)

### tiRkfKbqf

`tikarmf 1 - kdv<qf vazftfT

- 1. `kr Mtl 'Ztfetlflamf ~ti pkv[f MtbfEb ulK.
- 2. kbfbt[alf ~y pye[[fekalf valbiv[f nbf\$[f etaza`rf '[i[f.]]
- 3. mlrfmiAc "kina[f ma]F Ecrfnftarf nilmiAc nIDvazfvarf.
- 4. Ev]fDtlf Ev]fdaAm ;la[F EcrfnftarfkfK ya]fDmf ;DmfAp ;l.
- 5. ;RqfEcrf ;Rvi^[y<mf Ecra ;Abv[f epaRqfEcrf p<kzfp<rinftarf madfD.
- 6. epabivayilf \_nftvitftarf epayftIrf oZkfk enbinI]fdarf nIDvazfvarf.
- 7. t[kfKvAm ;lflatarf taqfEcrfnftarfkf klflalf m[kfkv^l mabfblf `riT.
- 8. `bvazi `nft][f taqfEcrfnftarfkf klflalf pibvazi nInftlf `riT.
- 9. Ekaqilf epabiyi[f K]milEv '[fK]tftarf ta^q v]gfkatf t^l.
- 10. pibvipf epRgfkdlf nInfTvrf nInftarf; Abv[F Ecratarf.

`tikarmf 2 - va[f cibpfp<

- 11. valfnilfB ulkmf vzgfki vRtlalf talf mizftmf 'lfB rbf pabfB.
- 12. TpfparfkfKtf Tpfpay Tpfpakfkitf TpfparfkfKtf Tpfpay T\umf mAz.
- 13. vi]f;[fB epayfpfpi[f virinIrf viy{lktfT uqfni[fB udbfBmf pci.
- **14.** "riff uza`rf uzvrf p<ylf'[f{mf vari vqgfK[fbikf kalf.
- 15. ekDpfpT\umf ekdfdarfkfKcf carfvayfmbf \$gfEk 'DpfpT\umf 'lflamf mAz.
- **16.** viCmfpi[f TqivIzi[f `lflalfmbf \$gfEk pCmfp<lf t^lka]fp< `riT.
- 17. enDgfkdLmf t[fnIrfAm K[fBmf tFnfetzili ta[fnIfka taki viF[f.
- 18. cibpfepaD p>c^[ eclflaT va[mf vbkfKEmlf vaE[arfkfKmf :]fD.
- **19.** ta[mf tvmf;r]fDmf tgfka viy[fulkmf va[mf vzgfka et[i]f.
- **20.** nIrf; [fB `AmyaT ulek[i[f yarfyarfkfKmf va[f; [fB `AmyaT oZkfK.

### tiRkfKbqf

`tikarmf 1 - kdv<qf vazftfT

- 1. `kr Mtl 'Ztfetlflamf ~ti pkv[f MtbfEb ulK.
- 2. kbfbt[alf ~y pye[[fekalf valbiv[f nbf\$[f etaza`rf '[i[f.]]
- 3. mlrfmiAc "kina[f ma]F Ecrfnftarf nilmiAc nIDvazfvarf.
- 4. Ev]fDtlf Ev]fdaAm ;la[F EcrfnftarfkfK ya]fDmf ;DmfAp ;l.
- 5. ;RqfEcrf ;Rvi^[y<mf Ecra ;Abv[f epaRqfEcrf p<kzfp<rinftarf madfD.
- 6. epabivayilf \_nftvitftarf epayftIrf oZkfk enbinI]fdarf nIDvazfvarf.
- 7. t[kfKvAm ;lflatarf taqfEcrfnftarfkf klflalf m[kfkv^l mabfblf `riT.
- 8. `bvazi `nft][f taqfEcrfnftarfkf klflalf pibvazi nInftlf `riT.
- 9. Ekaqilf epabiyi[f K]milEv '[fK]tftarf ta^q v]gfkatf t^l.
- 10. pibvipf epRgfkdlf nInfTvrf nInftarf; Abv[F Ecratarf.

`tikarmf 2 - va[f cibpfp<

- 11. valfnilfB ulkmf vzgfki vRtlalf talf mizftmf 'lfB rbf pabfB.
- 12. TpfparfkfKtf Tpfpay Tpfpakfkitf TpfparfkfKtf Tpfpay T\umf mAz.
- 13. vi]f;[fB epayfpfpi[f virinIrf viy{lktfT uqfni[fB udbfBmf pci.
- **14.** "riff uza`rf uzvrf p<ylf'[f{mf vari vqgfK[fbikf kalf.
- 15. ekDpfpT\umf ekdfdarfkfKcf carfvayfmbf \$gfEk 'DpfpT\umf 'lflamf mAz.
- **16.** viCmfpi[f TqivIzi[f `lflalfmbf \$gfEk pCmfp<lf t^lka]fp< `riT.
- 17. enDgfkdLmf t[fnIrfAm K[fBmf tFnfetzili ta[fnIfka taki viF[f.
- 18. cibpfepaD p>c^[ eclflaT va[mf vbkfKEmlf vaE[arfkfKmf :]fD.
- **19.** ta[mf tvmf;r]fDmf tgfka viy[fulkmf va[mf vzgfka et[i]f.
- **20.** nIrf; [fB `AmyaT ulek[i[f yarfyarfkfKmf va[f; [fB `AmyaT oZkfK.

5. Ram Ravindran (rravindr@INDYVAX.IUPUI.EDU) has made the following suggestions:

"I Use Word for Windows 2. I suppose you can do the same (what I am going to describe) with other word processors too. I have created two macros. One called Mylai and the other English.

#### **To create the macro Mylai:**

From the Tools choose record macro Give the macro the name Mylai Make the hot key (ctrl shift and M) Change the font to Mylai Change the font size to 14 Click on bold Choose Tool Choose Stop the recorder

#### **To create the macro English:**

While the font still says Mylai Choose tools record macro Change the font to Ms Sans Serif or Times Roman whichever English font you like Change the point size to 14 Click on Bold Choose Tool Choose stop record Now choose File >close Say no to save the document Choose yes to save changes to global

#### Now you will have two macros

Whenever you want Tamil (Mylai) just press shif ctrl and M and to switch back to English use shift ctrl and E. You can enter Tamil and English letters on the same line. I have also created two buttons that say T for Tamil and E for English.

Before you save a document to send it later on as an E-mail file, Choose select all from edit and convert the font to a fixed pitch font such as courier (courier 17) and save it.

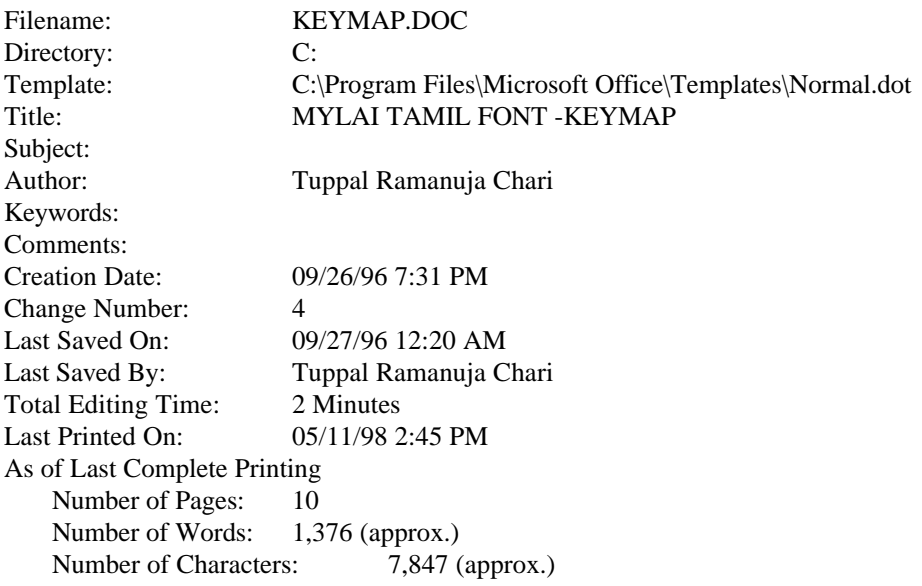